# **Pro-Address book**

Rel. 1.2

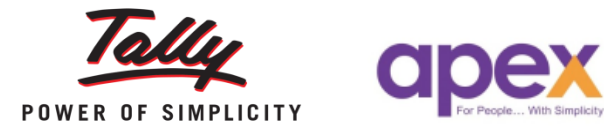

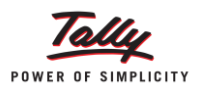

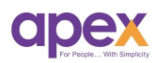

## Index

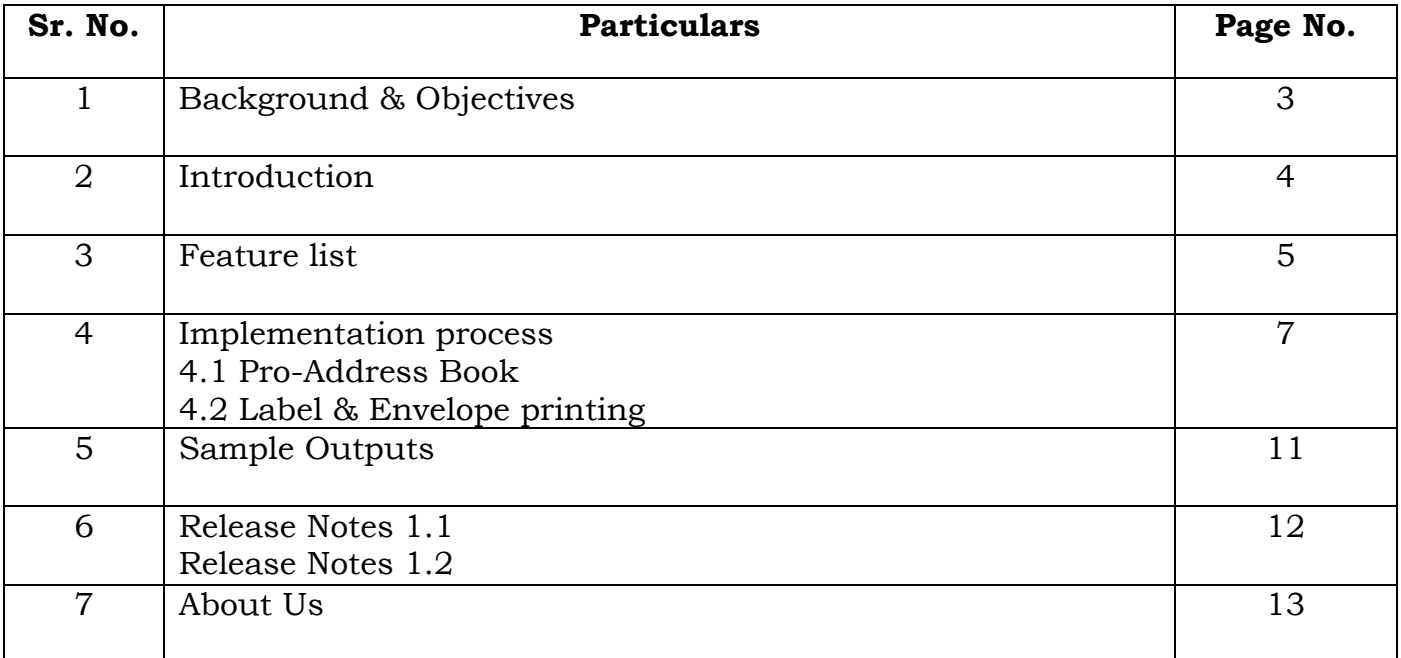

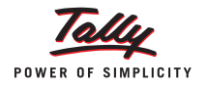

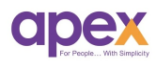

## **1 Background & Objective**

Everyone has habit to go with ledgers without entering detailed information into it. Most of the ledgers are party ledgers in which we need detailed type of information like Address, Contact number, Contact person, Email ID, PAN no., GSTIN number etc. which is essential for our records or any emergency. Whenever we send any data to CA's or TRP's to file our returns; He may not proceed further without proper information in the the party masters.

In the GST era, We all need all that basic information to file our GST returns seamlessly. Any mismatch in the information will lead to mismatched returns and we may face delay and penalties.

Unlike the physical address book, this maintains all the basic information about our vendor parties and customers. Maintaining such data within the Tally.ERP9 will help you to E-Mail & print Invoices, Reports, Bank Cheques, Envelopes and labels. It also helps you to maintain a consistant relationship with your suppliers and customers.

To eliminate all the above issues we have come up with a Pro-address book where we have following objectives:

- $\triangleright$  To prepare systematic information of all the customers within tally itself.
- $\triangleright$  To eliminate trouble of handling multiple softwares/hardwares to prepare labels and envelopes.
- $\triangleright$  To prepare ready to file data For GSTR filing.

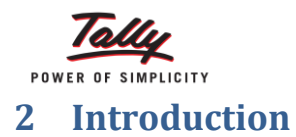

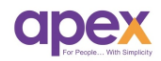

A practical limitation that businesses face is the alteration of address and other relevant details at master level. Opening each master for carrying out the change becomes cumbersome at times and you may have felt a need for a better option.

With this Add-on, you can view complete details of a party (Customer or Supplier) at a glance. You can also make changes in the respective fields (like Address, GSTIN, PAN No. etc.) by editing – just like working in WORD/EXCEL files.

Over the period of time, many changes have been made into this module. We use excel in order in integrate the data to Tally.ERP9.

## **Why excel?**

Updating all the relevant information into the masters through tally is time consuming process. So by taking the advantage of excel's speed, it updates the information updated in the excel sheet directly in the ledger masters in tally.

## **Label & Envelope Printing**

Label and envelope printing is an additional feature submerged into Proaddress book. Printing labels and envelopes through tally eliminates trouble in handling multiple software and paperwork for the same.

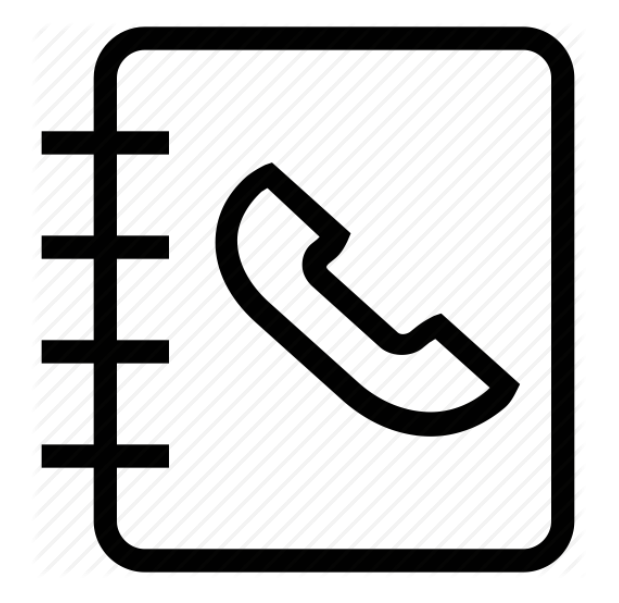

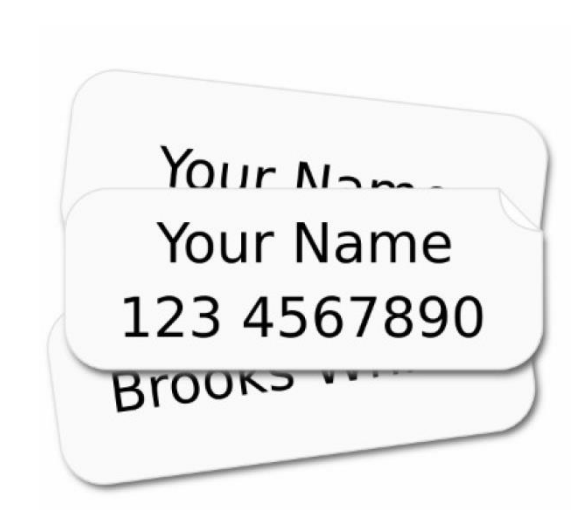

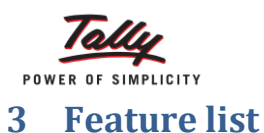

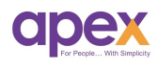

- View all the information of Parties (Sundry debtors and creditors) in one screen.
- **Updating information**: Make changes in the respective fields (Like address, GSTIN, Contact person, Contact number, Registration type etc.)
- **Simple process:** Only three clicks are required to complete the procedure.
- **Powerful report**: You can also view the report of updated information Group wise and sub-group wise. (For eg. Mumbai clients, Bangalore clients etc.)
- $\checkmark$  Compatible with releases 6.0 onwards
- $\checkmark$  Active Internet connection for implementation
- $\checkmark$  Windows 7 or above.

#### **Important!!!**

Ensure to take the data backup before using this module to avoid conflicts

#### **Step wise guide**

#### 1. Activating add-on:

Go to Gateway of Tally  $\rightarrow$  F11: Add-on feature  $\rightarrow$  set 'Yes' to Apex revenue details  $\rightarrow$  Select 'AMC Addons' in the list. *(Ensure the expiry date is above system date and active status is appearing 'Yes')*

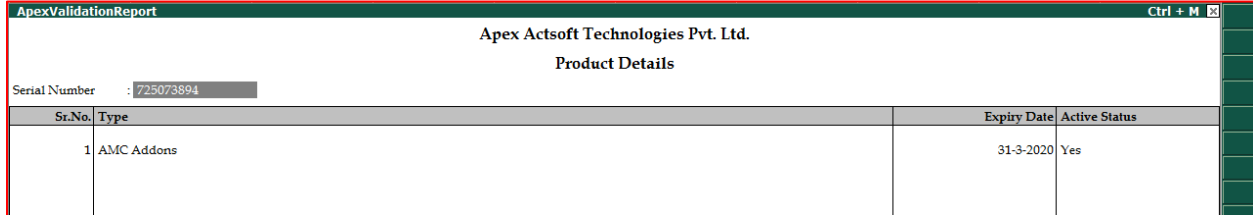

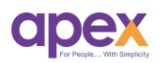

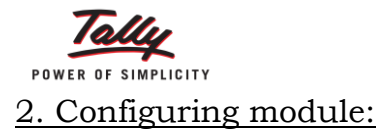

To configure the module, Go to Gateway of Tally  $\rightarrow$  F11 Add on features  $\rightarrow$  Set 'Yes' to enable modules configuration  $\rightarrow$  enter  $\rightarrow$  Enable pro-address book.

Download 'Partydetails.xls' file from the mail copy the path where the file belongs as shown below image. Save the settings.

*(Ensure that the path where the PartyDetails.xls file is located does not contain space as shown in the image below)*

*Note: After getting done shut the company and reopen it in order to apply the above settings.*

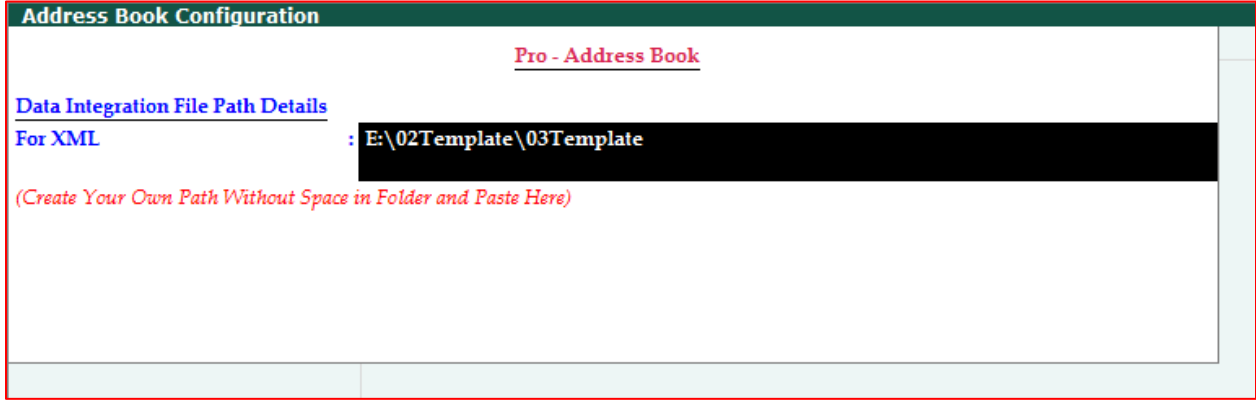

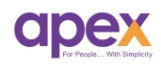

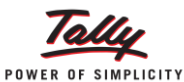

## **4 Implementation process (Pro-Address book)**

#### **4.1 Pro-Address Book**

To Use Pro-Address Book, Go to Gateway of Tally  $\rightarrow$  Apex Modules  $\rightarrow$  Pro-Address Book. It will show the following window.

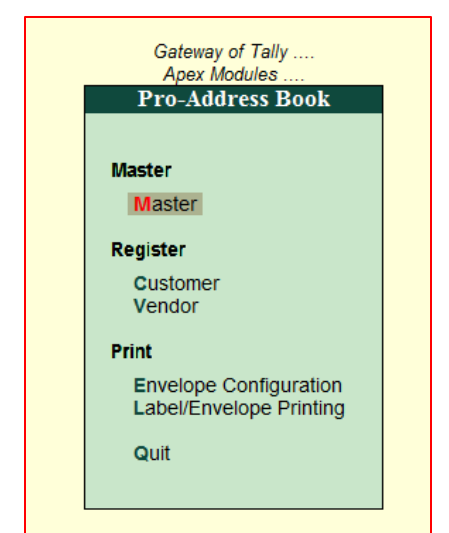

## **Register**

**Customer register** shows all the information of the parties created under Sundry debtors or Sub-groups created under Sundry debtors.

**Vendor register** shows all the information of the parties created under Sundry creditors or its sub-groups.

Following screen of register will appear after entering. Pink field in the report indicates empty information in the ledger.

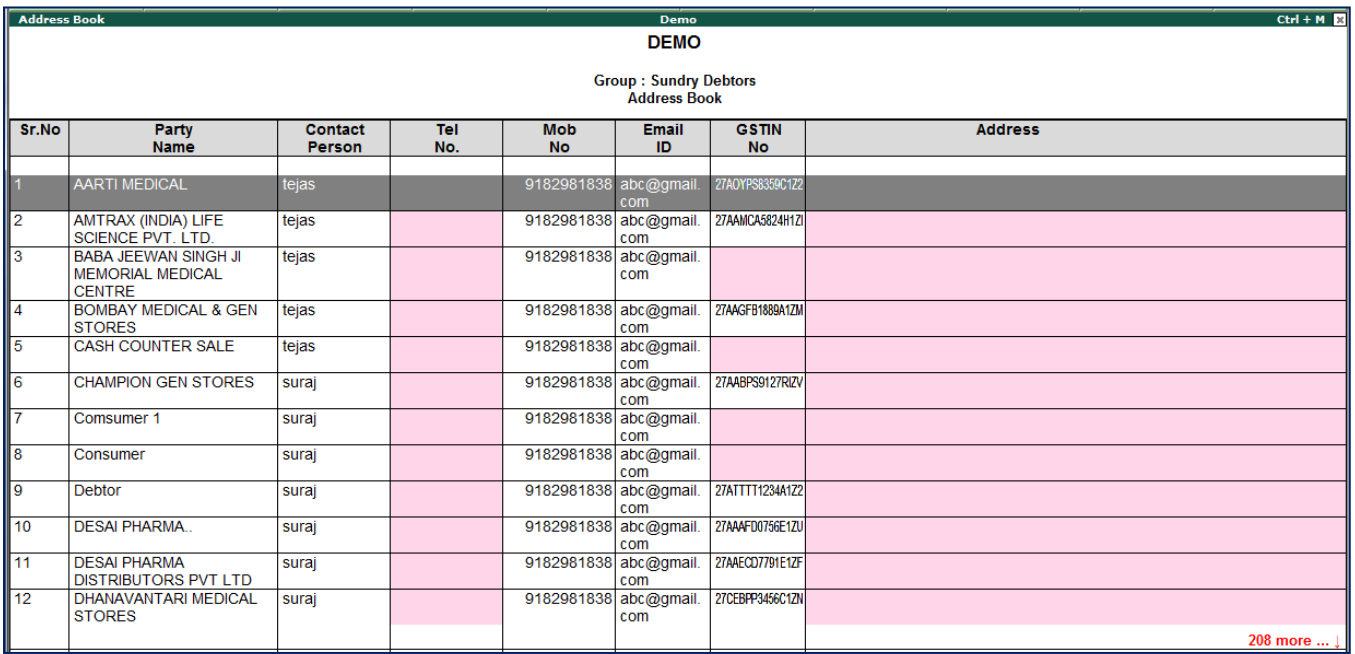

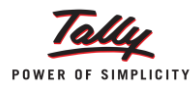

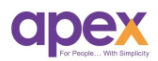

## **3 step process of updating master's information.**

**Step 1(In tally)**: Export the report by pressing F4 key. It will extract the data in the 'PartyDetails.xls'. Enable the content if excel shows security warning.

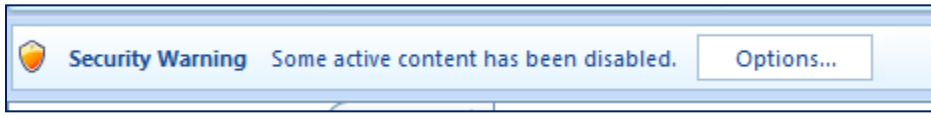

**Step 2(In excel sheet)**: Update the information in excel file with relevant information click on the export button given in the excel sheet.

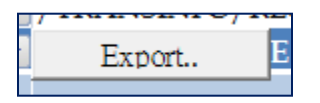

**Step 3(In Tally):** In the customer register, just simply press F5 update button. All the information added in the excel sheet will get updated in the party ledgers also. You can also recheck in the master alteration level.

Note: Same procedure is applicable for vendor register also.

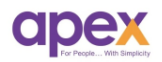

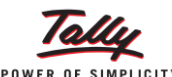

## **4.2 Envelope printing**

In envelop printing; we can print the party details on blank or pre-printed envelopes.

Step 1 (Configuration):

To configure the settings for envelope printing, go to Gateway of Tally  $\rightarrow$  Apex modules > Pro-Address Book > Envelope configuration. Following screen will appear.

*(Measurements have to be accurate in order to print proper details on envelope.)*

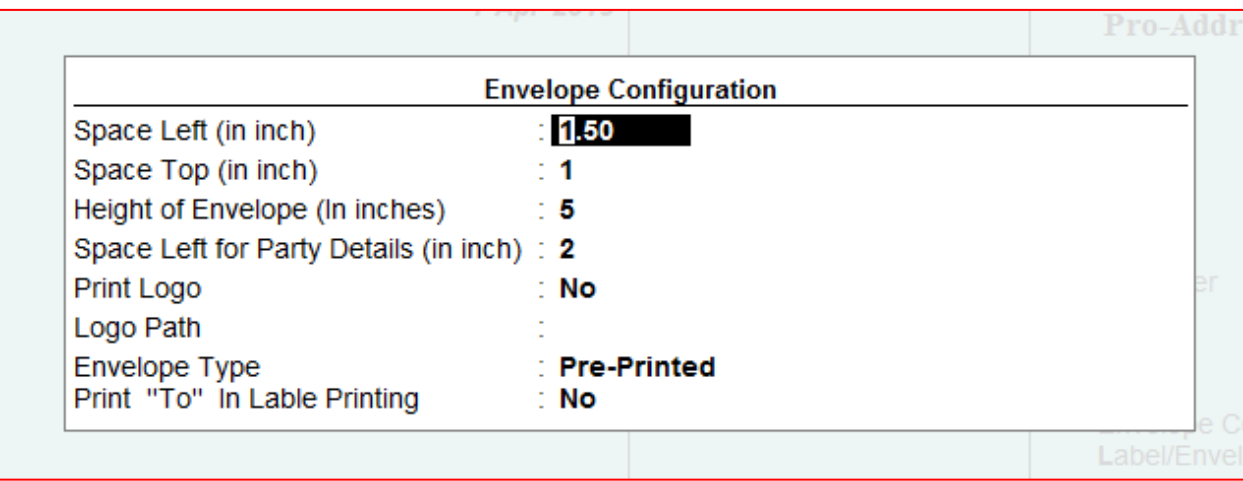

1. Measurement configurations: Configure the measurements as per the envelope. This is one time process for specific envelope format, like shown in the above image.

2. Logo print: You can also print the logo on your envelope. Just set 'Yes' To 'Print Logo' and Paste logo path in the below field.

3. Envelope Type: Envelope can be in two types. Plain paper and Pre-Printed. Configure as per required and save the configuration.

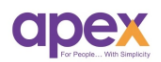

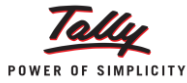

## **Printing Label and Envelope**

To print envelopes from Tally, go to Gateway of tally  $\rightarrow$  Apex Modules  $\rightarrow$  Pro-Address Book $\rightarrow$  Label/Envelope printing configuration. Following screen will appear.

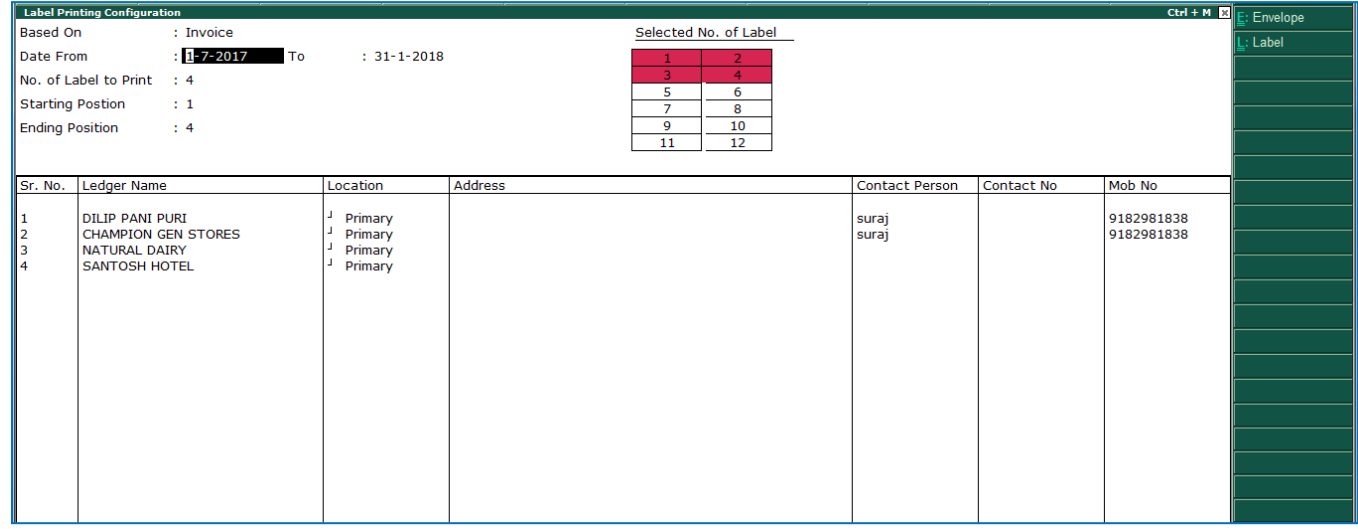

## **Fields in the screen:**

1. Based on: Envelope/Label can be printed based on Invoice/Payment voucher information. Select as required.

2. Date from: Enter the date from which you want to print Envelopes or Labels.

3. No. Of label to Print: This field will auto generate values as you select parties in the below fields.

4. Starting Position: This is mainly for label printing to Avoid wastage of stationary. For e.g. if you've already used labels form 1 to 4 you can resume next time starting from 5. (In envelope printing this will be by default as 1).

5. Ending position: This field will also auto generate the values as you select parties for which you want to print Envelopes/Labels. (For e.g you have only 4 labels to print then ending position will be 4)

After this, Select parties for which you want to print Label/Envelopes.

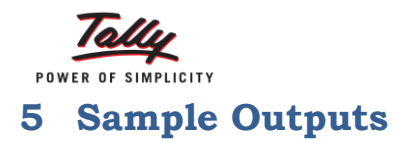

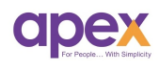

## To print **Envelopes**, Simply press **ctrl + E**

## **Sample preview (Envelope):**

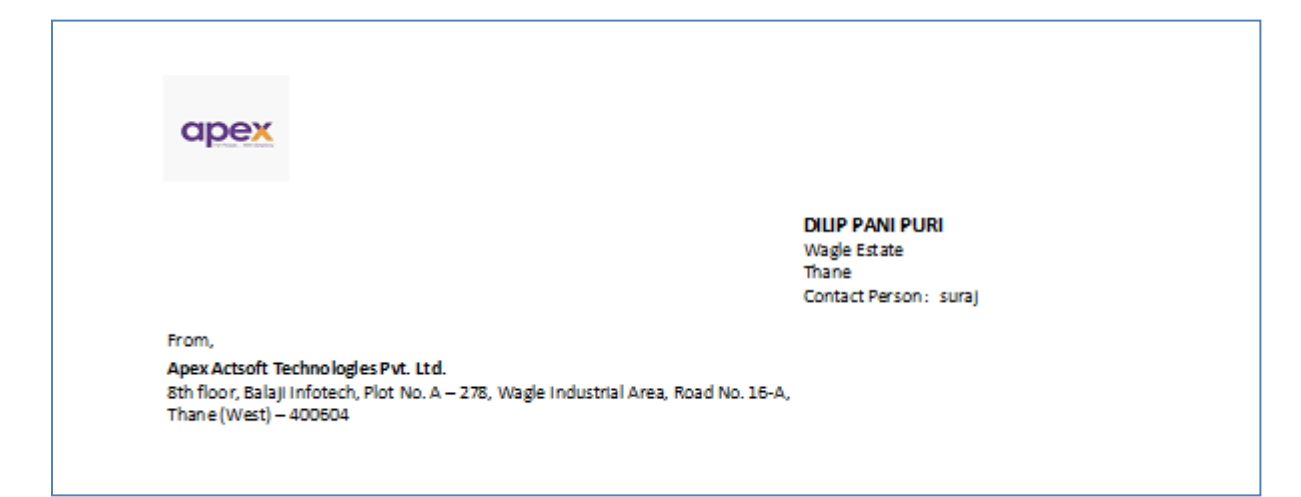

To print **Labels**, Simply press **ctrl + L** In same screen.

## **Sample preview (Label):**

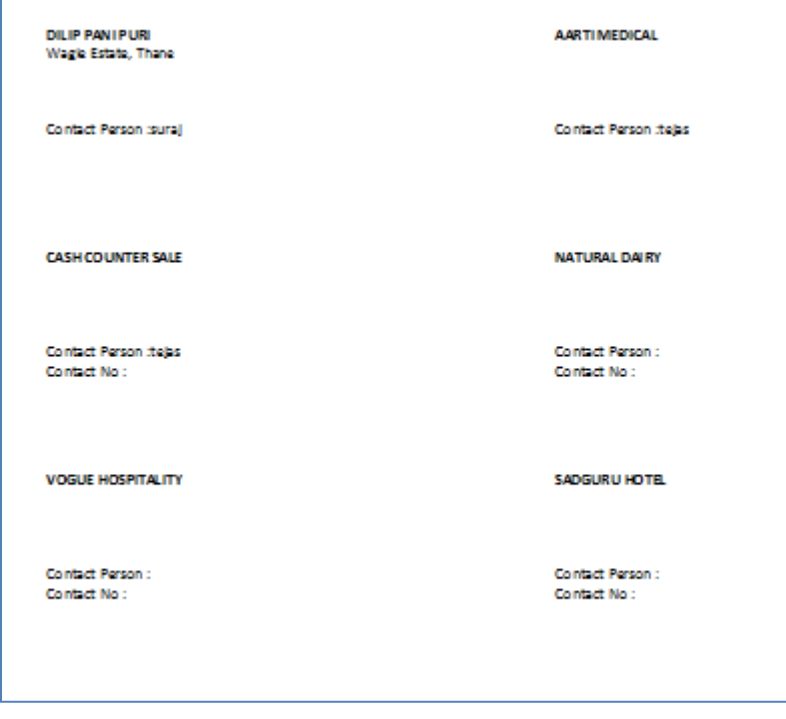

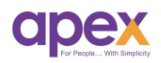

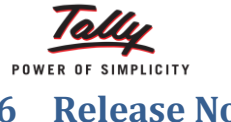

## **6 Release Notes V. 1.1**

**Enhancements**: Added mailing name column in the report as well as in the excel sheet.

Process: Go to Apex modules  $\rightarrow$  address book  $\rightarrow$  customer/vendor  $\rightarrow$  press F2 for column configuration. Following window will open. Set 'Yes' to mailing name.

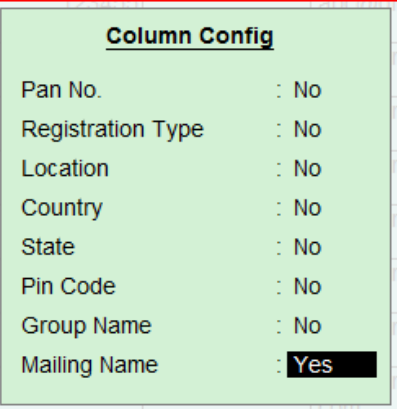

Report will be shown as follows:

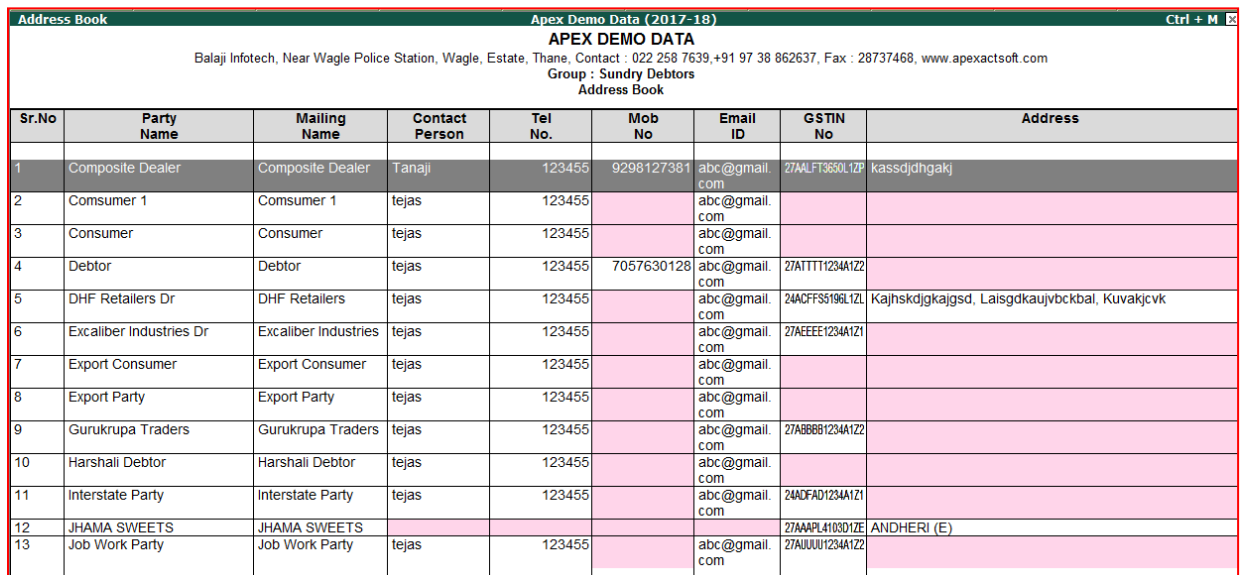

Further procedure to update address will be the same.

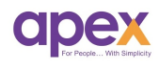

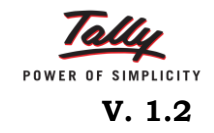

#### Enhancements:

**1. Party Segmentation:** You can now bifurcate your customers and vendors business segment wise. So you can easily identify and list down your customers and vendors like manufacturers, dealers, distributors, retailers etc. This will also update the same at the ledger level.

#### **Process:**

Step 1 (Create Segment Master): To start using Segment wise firstly we need to create masters for the segments.

To create masters, Go to Apex Modules menu $\rightarrow$  Pro-address book  $\rightarrow$  Master  $\rightarrow$ Segment  $\rightarrow$  Create.

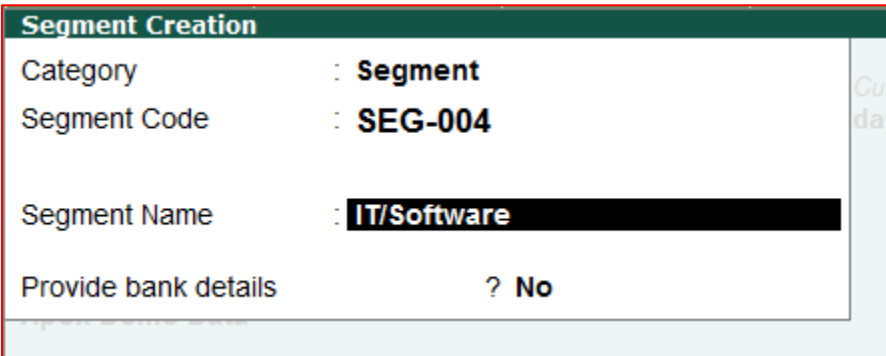

Enter the segment name. Likewise you can create more segments as required. Also Update in the excel sheet and press update key in the tally.

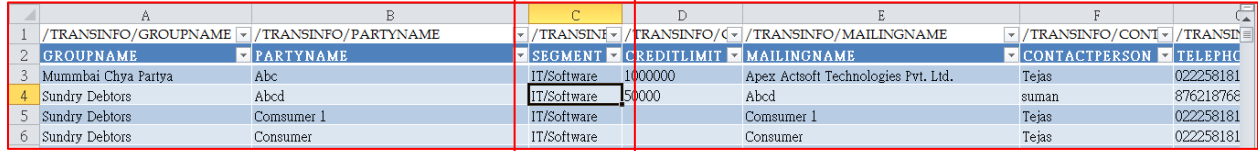

**2. Credit limit:** You can now update the credit limits of the parties in a bulk altogether from Pro-address book.

Go to Customer/Vendor menu  $\rightarrow$  export the sheet. You will find the column to add credit limits for parties as shown below.

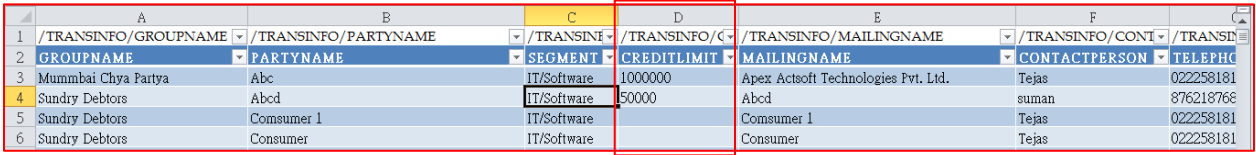

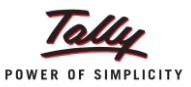

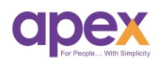

**3. Party Auto fill option (For Envelope/label print):** Instead of selecting parties one by one just select autofill option.

Go to Label/Envelope printing menu  $\rightarrow$  Select type on which the labels and envelopes to be printed  $\rightarrow$  select from and to date and simply press ctrl + C key to autofill party list.

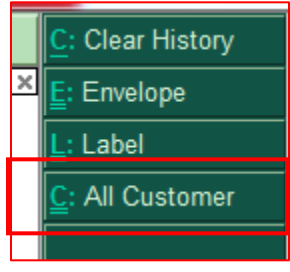

It will automatically update the list based on the invoices/payment vouchers entered the selected period. So that in case of if they need to print multiple envelopes/labels are no more required to select the parties one by one and it saves the time.

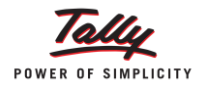

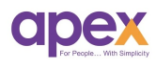

## **About us**

### **Who are we?**

- Started with the passion to help businesses.
- Delivering excellence in the form of products and services for business process management and MIS
- Blessed by the active co-operation of its staff and business associates.
- Having time tested values and ethics at heart
- Proud of its legacy of over a decade
- Enriched with customer success stories

## **Our vision**

## **"To become the PIONEER in Tally products domain"**

- We are constantly thriving for this goal.
- As certified 5 star sales & solutions and Partner developer for tally, we have both capability and opportunity to reach there.

## **Values**

## **"Honesty, Integrity, Quest for Excellence"**

- Tally has provided us the ethical foundation of doing business for noble causes.
- On its basis we are trying always to find better ways of doing things. It helps us realizing our vision.

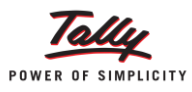

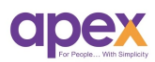

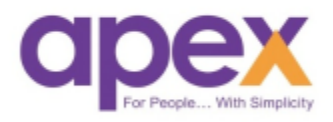

## **Apex Act-Soft Technologies Pvt. Ltd.**

## **Thane (Head Office):**

8th floor, Balaji Infotech, Plot No. A – 278, Wagle Industrial Area, Road No. 16-A, Thane (West) – 400604. Maharashtra, India.

**Ph.:** +91-22-25818181 (100 lines) | **Website:** [www.apexactsoft.com](http://www.apexactsoft.com/) | **Email:** [info@apexactsoft.com](mailto:info@apexactsoft.com)

#### **Pune (Branch):**

1st Floor, Sai Niketan, Above Hotel Ashoka, Opp. Megamart, Dapodi, Pune – 411012. Maharashtra, India.

**Ph.:** +91-20-27143599 | **Website:**  [www.apexrom.com](http://www.apexrom.com/) | **Email:**  [info@apexrom.com](mailto:info@apexrom.com)